# **Mobility Tool+** Quick Guide **KA1**

Nationaal Agentschap Erasmus+ Onderwijs & Training

# **Inhoudsopgave**

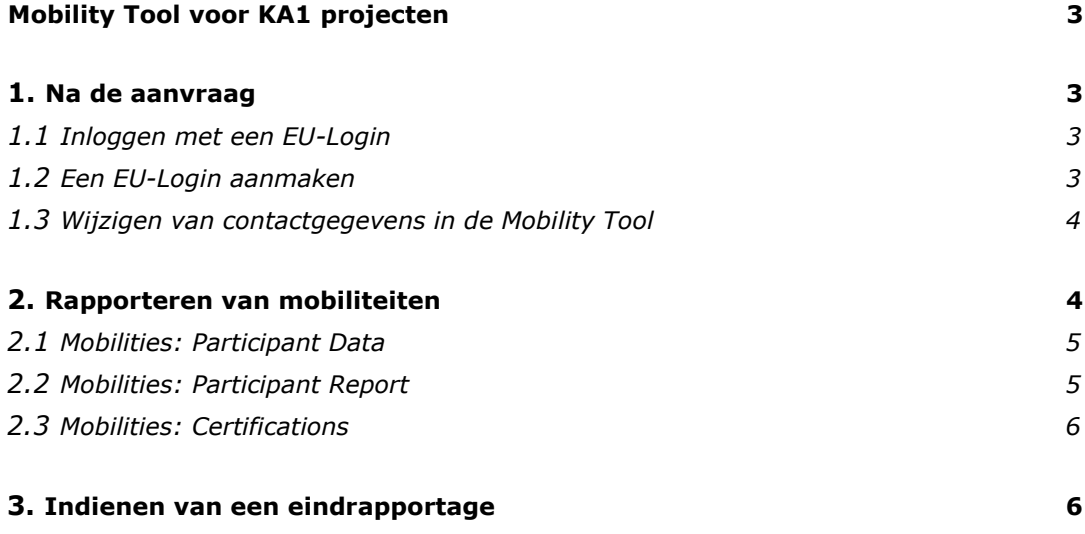

#### <span id="page-2-0"></span>**Mobility Tool voor KA1 projecten**

Uw subsidieaanvraag bij Erasmus+ is rond en uw project in het kader van mobiliteit is toegekend. De volgende stap is de uitvoer ervan. Tijdens de uitvoering van uw KA1-project zijn er een aantal verplichtingen waar u aan moet voldoen. Voorbeelden hiervan zijn het bijhouden van de projectadministratie en het indienen van rapportages. Deze administratie en rapportages worden beiden ingediend in de *Mobility Tool+*. Deze Quick Guide behandelt specifiek uw verplichtingen in de Mobility Tool+ en geeft uitleg hoe deze verplichtingen gedurende uw project uitgevoerd dienen te worden.

#### <span id="page-2-1"></span>**1. Na de aanvraag**

Zodra de retour gestuurde overeenkomst (Grant Agreement) door het Nationaal Agentschap ondertekend is, krijgt de contactpersoon van het project een notificatie dat het project in de Mobility Tool+ opgenomen is. Vanaf dit moment kan er worden gestart met het bijhouden van de projectadministratie, zoals mobiliteiten, budgetdetails en rapportages.

## <span id="page-2-2"></span>**1.1 Inloggen met een EU-Login**

Om in te kunnen loggen in de Mobility Tool moet u in het bezit zijn van een EU-Login (voorheen ECAS). Het kan zijn dat u van een vorig project al een EU-Login heeft. Deze hoeft u dan niet nog een keer aan te maken. Controleer wel even of alle bestaande gegevens nog kloppen. Heeft u nog geen EU-Login, volg dan de stappen uit *paragraaf 1.2*.

Via de volgende link komt u op de inlogpagina van de Mobility Tool+: <https://webgate.ec.europa.eu/eac/mobility>

- 1. Check of het emailadres juist is
- 2. Vul het wachtwoord in
- 3. Kies uw verificatiemethode
- 4. Meld u aan

Is het inloggen gelukt? Dan kunt u aan de slag!

## <span id="page-2-3"></span>**1.2 Een EU-Login aanmaken**

Om toegang te krijgen tot de Mobility Tool heeft u een EU-Login (voorheen ECAS) nodig. Via de volgende link komt u op de inlogpagina van de Mobility Tool waaru ook een account aan kunt maken:

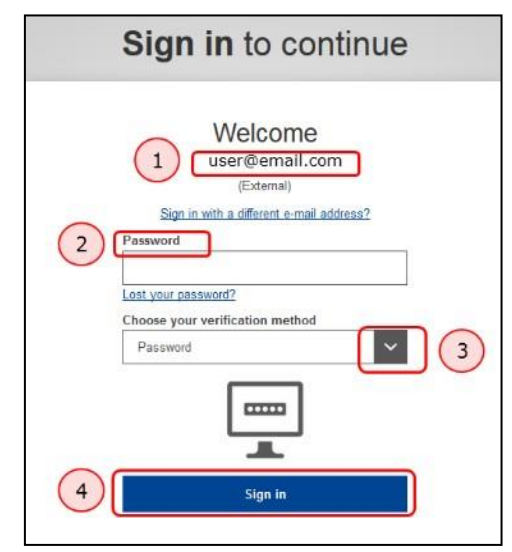

<https://webgate.ec.europa.eu/cas/login>

Wanneer u op de link geklikt heeft krijgt u het volgende scherm te zien. Klik op **'Create an account'**  om een EU-Login aan te maken. Op de pagina die u nu ziet kunt u een nieuwe EU-Login aanmaken. Hiervoor moet u een aantal verplichte gegevens invullen.

- 1. Vul uw *voornaam* in
- 2. Vul uw *achternaam* in
- 3. Vul uw *emailadres* in

**LET OP:** gebruik hiervoor hetzelfde emailadres als dat bij het Nationaal Agentschap bekend is en/of kies een emailadres dat actief gebruikt wordt

4. Vul ter bevestiging nogmaals uw *emailadres* in

5. Kies de *taal* waarin u de mails uit de Mobility Tool wilt ontvangen

- 6. Vul de *code* in die u op het scherm te zien krijgt
- 7. Klik het *vakje* aan om het account te kunnen creëren

Na het invullen van bovenstaande informatie ontvangt u een email met een **gebruikersnaam** en een **link** om een wachtwoord aan te maken. De link is **24 uur geldig**, dus gebruik deze zo snel mogelijk!

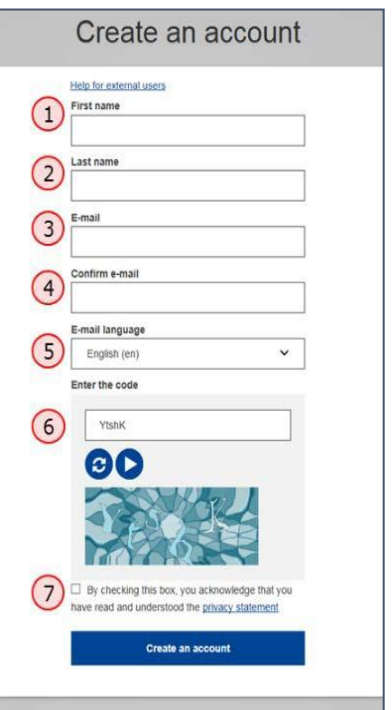

## <span id="page-3-0"></span>**1.3 Wijzigen van contactgegevens in de Mobility Tool+**

Komt u er na het inloggen achter dat de contactgegevens van uw organisatie niet kloppen? Is bijvoorbeeld de contactpersoon of de legal representative van uw organisatie veranderd, of moet er een extra persoon met edit-rechten in de Mobility Tool+ opgenomen worden? Neem dan contact met ons op via mbo-ve@erasmusplus.nl.

## **2. Invullen van mobiliteiten**

Uw EU-Login is aangemaakt en dat betekent dat u aan de slag kunt met het bijhouden van uw projectadministratie. Voor KA1-projecten betekent dit dat u **mobiliteiten** aanmaakt voor alle medewerkers die met de Erasmus+ subsidie naar het buitenland zijn geweest. Ga hiervoor naar het tabblad **'Mobilities'** op de hoofdpagina van de Mobility Tool+.

Als u voor het eerst aan de slag gaat met het invoeren van mobiliteiten, dan zal de mobiliteitenpagina nog leeg zijn. Door rechtsboven op het scherm op het groene knopje met **'Create'** te drukken kunt u een nieuwe mobiliteit aanmaken. Het invoeren van een mobiliteit betekent dat u kort samengevat aan ons rapporteert:

- 1. *Wie* er op reis is geweest
- 2. *Waar naartoe* de persoon op reis is geweest
- 3. *Hoe lang* de mobiliteit en de heen- en terugreis heeft geduurd

Een mobiliteit bestaat uit drie verschillende onderdelen, welke allen een eigen tabblad binnen de mobiliteitenpagina hebben:

- **1.** Participant Data
- **2.** Participant Report
- **3.** Certifications

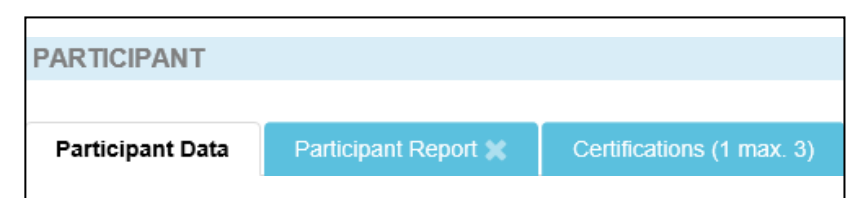

#### Wanneer u een nieuwe mobiliteit aan wilt maken, dan krijgt u de volgende pagina tezien:

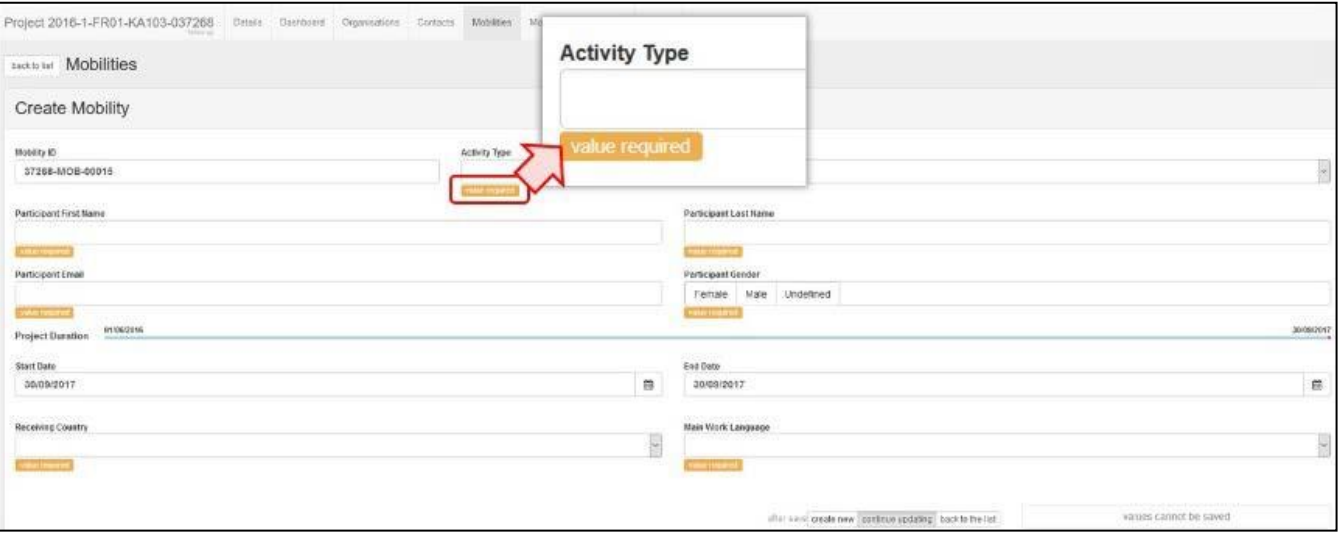

Hieronder zullen de drie verschillende onderdelen van een mobiliteit uitgelegd worden.

# <span id="page-4-0"></span>**2.1 Mobilities: Participant Data**

Onder het tabblad Participant Data worden alle gegevens van de deelnemer ingevuld. Alle velden waar het oranje vak **'value required'** bijstaat, moeten verplicht ingevuld worden.

Wanneer door u de *soort* mobiliteit, de *persoonsgegevens* van de deelnemer, de *begin- en eindbestemming* van de mobiliteit en de *duur* van de mobiliteit correct en naar waarheid zijn ingevuld, dan zal er onderaan de pagina automatisch een budget uitrollen. U kunt de ingevulde mobiliteit hierna opslaan.

**LET OP:** Reisdagen mogen alleen als reisdagen opgevoerd worden wanneer er op de reisdag geen enkele project-gerelateerde activiteit heeft plaats gevonden. Reist u bijvoorbeeld op maandagochtend en begint op maandagavond het eerste gedeelte van uw mobiliteit? Dan mag deze maandag niet als reisdag worden opgevoerd.

#### <span id="page-4-1"></span>**2.2 Mobilities: Participant Report**

Naast dat het Nationaal Agentschap Erasmus+ graag wil zien hoe het toegekende budget is besteed, wil het agentschap natuurlijk ook weten hoe de deelnemers hun mobiliteit hebben ervaren. Deze ervaringen worden bij KA1-projecten gedeeld via een zogenaamd **Participant Report**. Een Participant Report, ook wel deelnemersrapportage, ziet er uit als een survey.

Deze surveys kunnen *rond de einddatum van het project* ingevuld worden door alle deelnemers. Elke deelnemer zal hiervoor in die periode via het **emailadres** dat bij het Nationaal Agentschap bekend is zijn eigen **link** naar het Participant Report ontvangen. Wanneer het Participant Report door een deelnemer ingevuld en ingediend is, dan zal deze automatisch in de Mobility Tool+ naar de mobiliteit van de betreffende deelnemer getransferd worden.

**LET OP**: Het Nationaal Agentschap keurt een eindrapportage pas goed wanneer door alle deelnemers het Participant Report ingevuld en ingediend is. Mobiliteiten zonder Participant Report komen niet in aanmerking voor subsidie. Wees dus goed op de hoogte van deze verplichting en maak alle deelnemers van mobiliteiten hier attent op! Mochten er door omstandigheden moeilijkheden ondervonden worden bij het indienen van een Participant Report, neem dan contact met ons op via [mbo-ve@erasmusplus.nl.](mailto:mbo-ve@erasmusplus.nl)

# <span id="page-5-0"></span>**2.3 Mobilities: Certifications**

Alle KA1-projecten kunnen zowel tijdens als na de projectduur steekproefsgewijs geselecteerd worden voor een inhoudelijke controle van het project door het Nationaal Agentschap, de zogenaamde *On-The-Spot-Check*. Het is daarom belangrijk dat er altijd bewijs aanwezig is van de deelname van de personen die in de Mobility Tool+ als Participants opgevoerd zijn. Deze bewijsstukken kunnen onder het tabblad 'Certifications' omschreven worden. De daadwerkelijke certificaten uploadt u niet onder dit tabblad, maar in de Annexes van de eindrapportage (zie *3. Indienen van een eindrapportage*). Zorg dat in ieder geval de onderstaande gegevens op het deelnamecertificaat terug te vinden zijn:

- **1.** *Naam* van de mobiliteit/activiteit
- **2.** *Locatie* waar de mobiliteit heeft plaatsgevonden
- **3.** De *datums* waarop de mobiliteit heeft plaatsgevonden
- **4.** *Voor- en achternaam* van de deelnemer
- **5.** *Handtekening* van de deelnemer
- **6.** *Handtekening en/of stempel* van de ontvangende organisatie

Mocht er voor een bepaalde mobiliteit geen deelnamecertificaat of een soortgelijk bewijs beschikbaar zijn, dan kunt u in hetzelfde tabblad de reden hiervoor neerzetten.

#### <span id="page-5-1"></span>**3. Indienen van een eindrapportage**

U kunt zelf een Final Report genereren onder het tabblad **'Reports'**. In de eindrapportage rapporteert u zowel inhoudelijk als financieel over de gehele projectduur. Deze eindrapportage zal door een Erasmus+ medewerker financieel en inhoudelijk beoordeeld worden. Afhankelijk van de financiële stand van zaken ontvangt u na het indienen en de beoordeling van uw eindrapportage de resterende subsidie.

De eindrapportage kan ingevuld en ingediend worden in het tabblad **'Reports'**. Wanneer u de rapportage voor het eerst opent, dan zult u zien dat deze niet geheel leeg meer is. Zowel de door u ingevulde organisatorische projectinformatie uit uw aanvraag als de door u gerapporteerde mobiliteiten en budgetten zullen namelijk automatisch in de rapportage overgenomen worden. Dit betekent dat het invullen van een eindrapportage vooral in het teken staat van de tot dan toe behaalde resultaten en impact van uw KA1-project.

Een eindrapportage bestaat uit twaalf verschillende secties, die samen een duidelijk beeld dienen te schetsen van de uitvoer en de resultaten van uw KA1-project. Daarnaast zal in een aantal secties de door u gerapporteerde budget- en mobiliteit gerelateerde informatie te vinden zijn. Aan de linkerzijde van het scherm is het overzicht van de verschillende secties te vinden:

- 1. Context (automatisch ingevuld)
- **2.** Summary of the Project (automatisch ingevuld)
- **3.** Summary of Participating Organisations (automatisch ingevuld)
- **4.** Implementation of the Project
- **5.** Project Management
- **6.** Activities (automatisch ingevuld)
- **7.** Participants' Profile
- **8.** Learning Outcomes and Impact
- **9.** Dissemination of Project Results
- **10.** Budget (wordt automatisch ingevuld)
- **11.** Closing Remarks
- **12.** Annexes

Neemt u rustig de tijd voor het invullen van de eindrapportage. Beschrijf het verloop van het project concreet en compleet. Wanneer door u sectie 1. t/m 11. is ingevuld, kunnen er in sectie 12. bijlagen aan de rapportage toegevoegd worden. De *Declaration of Honour*, getekend door de Legal Representative van het project, is de enige **verplichte** bijlage die meegestuurd moet worden. Is deze niet aanwezig, dan wordt de rapportage afgewezen. Naast de Declaration of Honour kunnen er bij sectie 12. ook andere bijlagen toegevoegd worden waarvan u denkt dat ze voor het Nationaal Agentschap nuttig kunnen zijn, zoals de reeds benoemde deelnamecertificaten.

Wanneer een sectie ingevuld is zal er in het sectieoverzicht aan de linkerzijde een groen vinkje achter de betreffende sectie te zien zijn. Pas als alle secties ingevuld zijn en dus elke sectie een groen vinkje heeft, dan kan de eindrapportage ingediend worden. U drukt hiervoor op de knop **'Start Submission Process'** linksboven in het rapportagescherm.

**Heeft u de eindrapportage ingediend, dan zit uw werk erop!** Het Nationaal Agentschap zal hierna de rapportage ontvangen en inhoudelijk en financieel beoordelen. De uitslag van deze beoordeling ontvangt u per brief, en een eventuele laatste betaling zal ongeveer 3 weken na dagtekening van de vaststellingsbrief zijn overgemaakt.